## **Technical Support Setup Procedure**

## How to configure DDNS on DIR-895L?

l

Step 1: Open an Internet browser (such as Internet Explorer) and enter http://dlinkrouter, http://dlinkrouter.local or http://192.168.0.1 into the address bar.

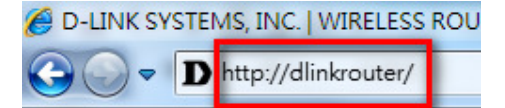

Step 2: Enter your login information. If you have not changed the default settings, the password field should be left blank. Click Login.

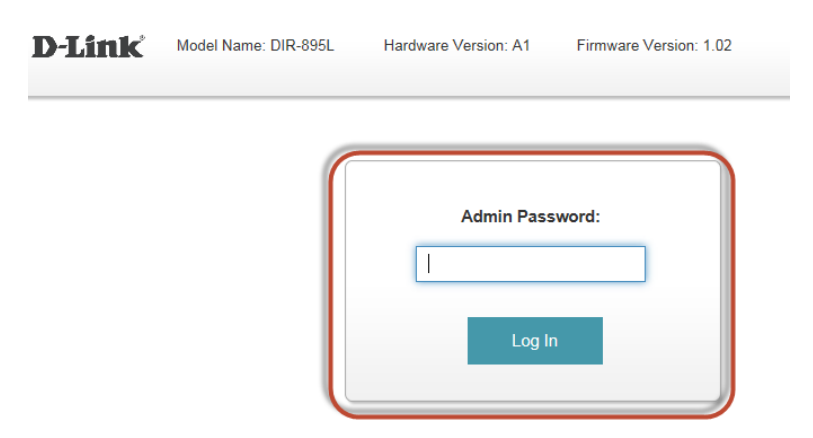

Step 3: Click the Features tab at the top of the page and then click Dynamic DNS from the menu list.

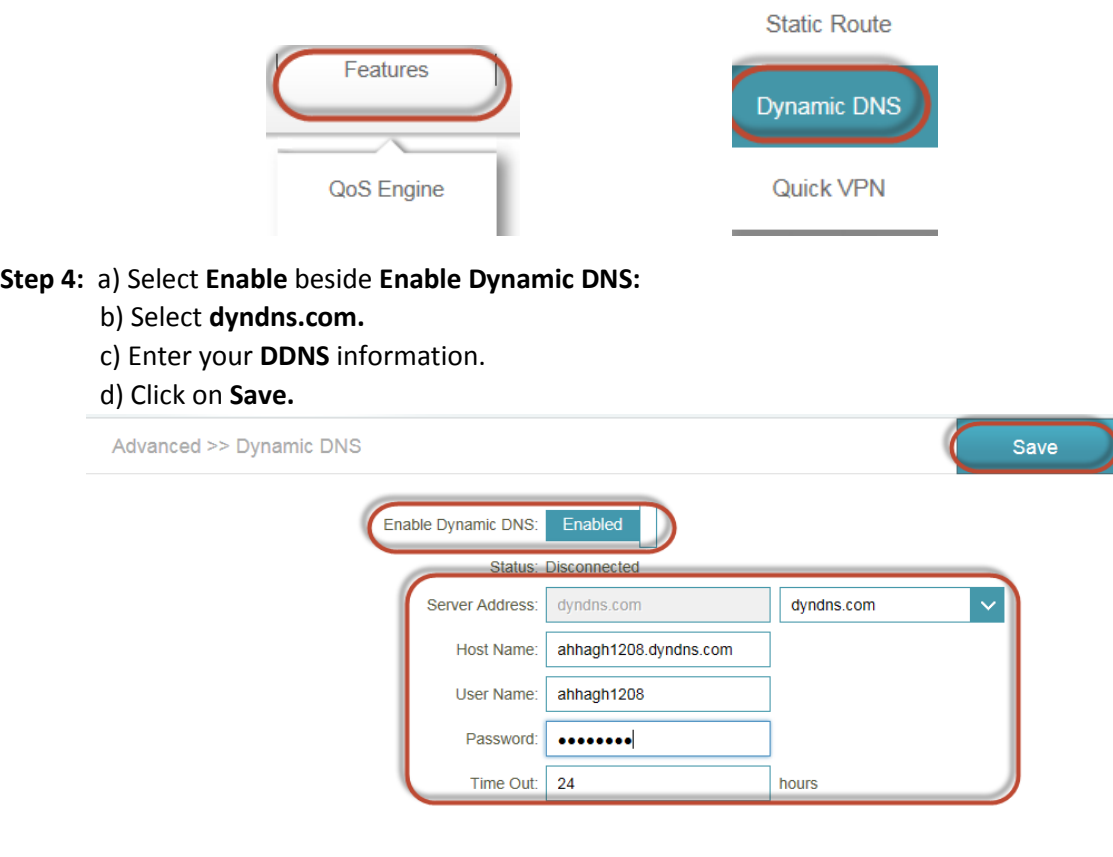

--- END ---